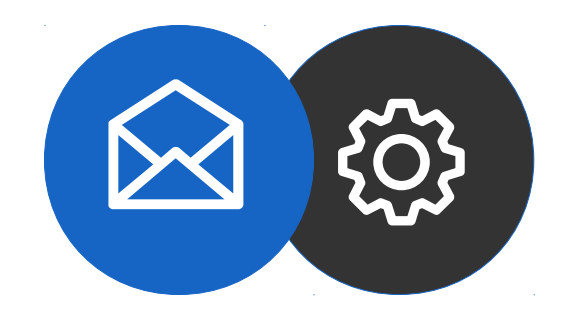

# **Guide de configuration d'un compte mail sur IOS 11.4.1**

Tutoriel

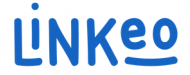

#### **Guide de configuration d'un compte mail sur IOS 11.4.1**

Ce guide vous permettra de paramétrer vos comptes e-mails avec votre iPhone, iPad, iPod. Il suffit de suivre les étapes pas à pas.

Notre Service Clients se tient à votre disposition au **09 72 67 01 67** ou par courriel à [service@linkeo.com](mailto:service@linkeo.com) si vous rencontrez des difficultés sur le paramétrage.

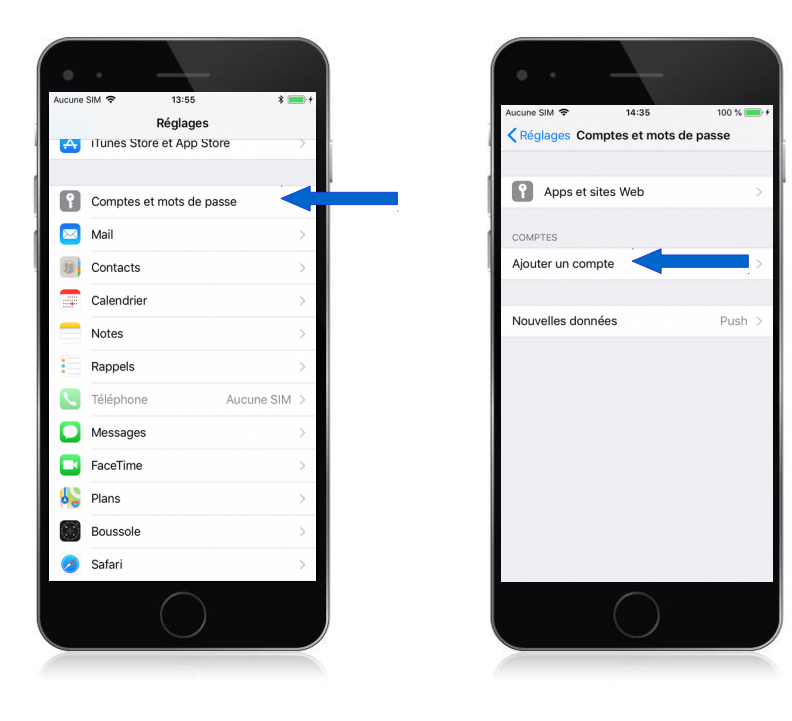

#### **1 ère étape Se rendre dans les réglages**

- Aller dans les Réglages
- Puis sélectionner Comptes et mots de passe (image de gauche)
- Puis sélectionner Ajouter un compte (image de droite)

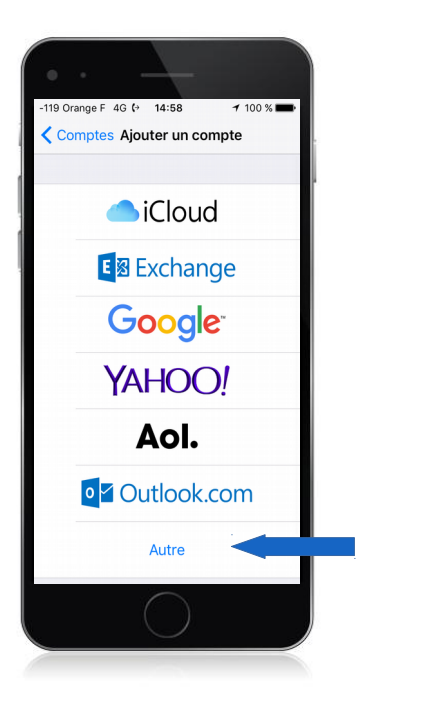

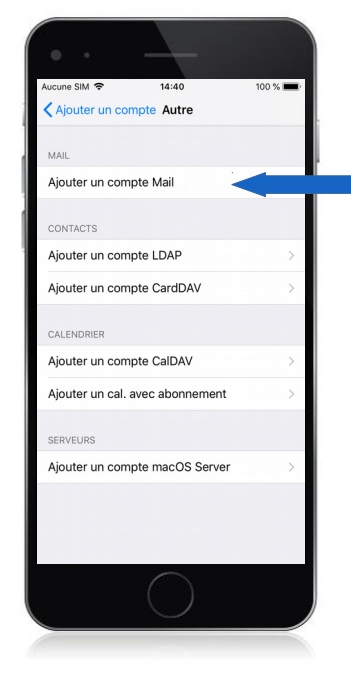

### **2 ème étape Ajouter un compte**

- Appuyez sur « Autre » (image de gauche)
- Appuyer sur « Ajouter un compte Mail » (image de droite)

**3** - Tutoriel client Linkeo - Guide de configuration d'un compte mail sur sur IOS 11.4.1

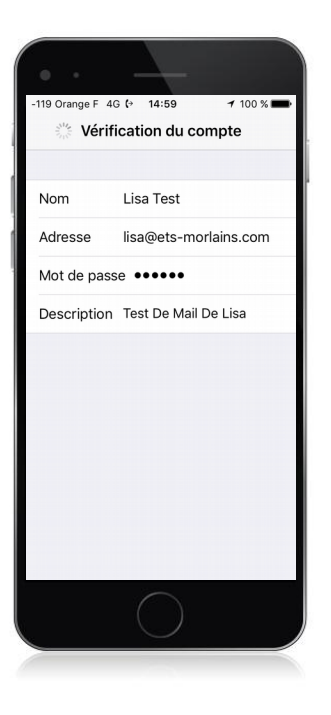

### **3 ème étape Ajouter un compte mail**

- Entrez votre nom : c'est le nom qui s'affichera avec votre adresse mail
- Entrez votre adresse mail : celle que Linkeo vous a fourni
- Entrez votre mot de passe : c'est celui que Linkeo vous a envoyé
- Appuyez sur suivant pour la vérification du compte

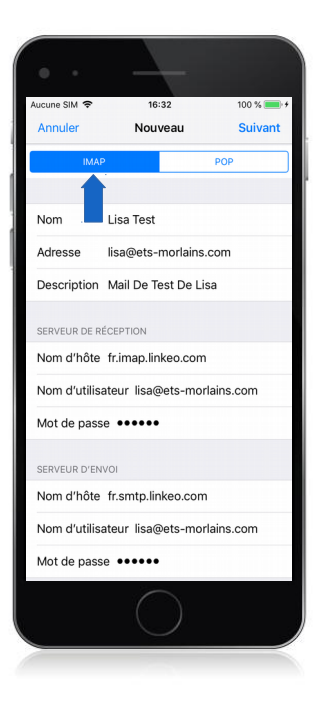

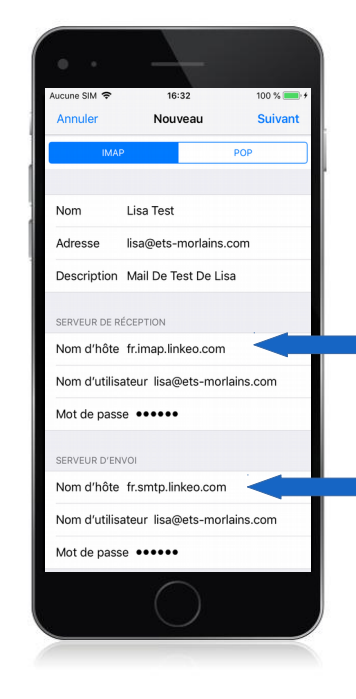

### **4 ème étape Configurez les serveurs**

La prochaine étape sera de renseigner le type de compte, le serveur de réception ainsi que le serveur d'envoi.

Vérifier que c'est IMAP qui est choisi (image de gauche)

\*\* Vous trouverez les noms d'hôte a utiliser en fonction de votre pays sur la page suivante.

**5 ème étape Paramètres de configuration**

#### **Serveur de réception**

#### a. Nom d'hôte :

Si vous êtes en FRANCE : fr.imap.linkeo.com Si vous êtes en AUSTRALIE: au.imap.linkeo.com Si vous êtes au CANADA : ca.imap.linkeo.com Si vous êtes aux ETATS-UNIS : us.imap.linkeo.com

- b. Nom d'utilisateur: votre adresse e-mail
- c. Mot de passe: votre mot de passe

#### **Serveur d'envoi**

#### a. Nom d'hôte :

Si vous êtes en FRANCE : fr.smtp.linkeo.com Si vous êtes en AUSTRALIE : au.smtp.linkeo.com Si vous êtes au CANADA : ca.smtp.linkeo.com Si vous êtes aux ETATS-UNIS : us.smtp.linkeo.com

- b. Nom d'utilisateur: [votre adresse e-mail] Même si facultatif
- c. Mot de passe: [votre mot de passe] Même si facultatif

Appuyez sur Suivant

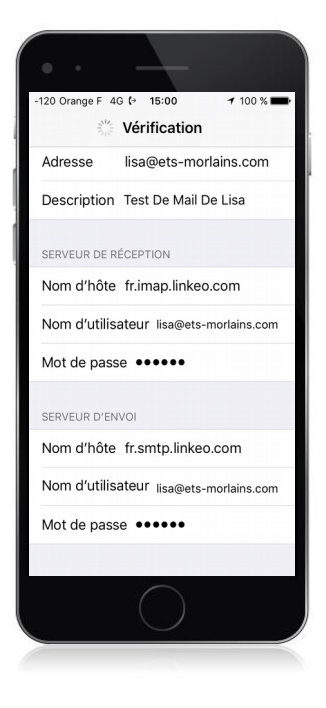

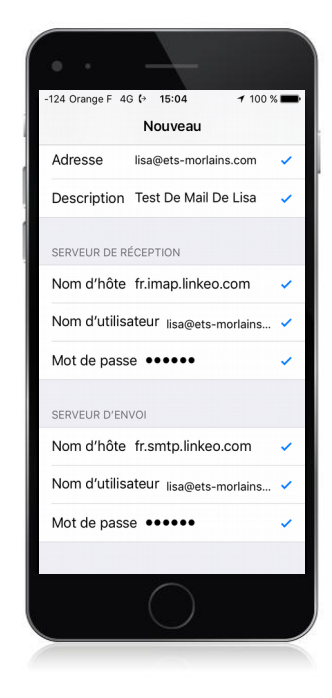

#### **6 ème étape Vérification des paramètres**

Une fois la vérification du paramétrage faite (image de gauche) votre iphone affichera un V bleu à côté des paramétrages corrects (image de droite)

**7** - Tutoriel client Linkeo - Guide de configuration d'un compte mail sur sur IOS 11.4.1

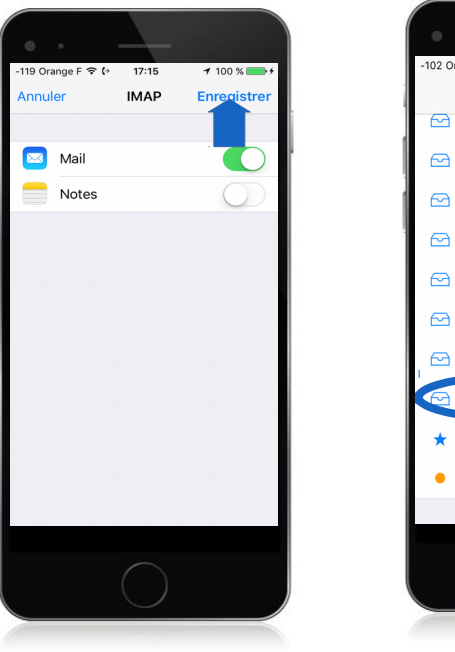

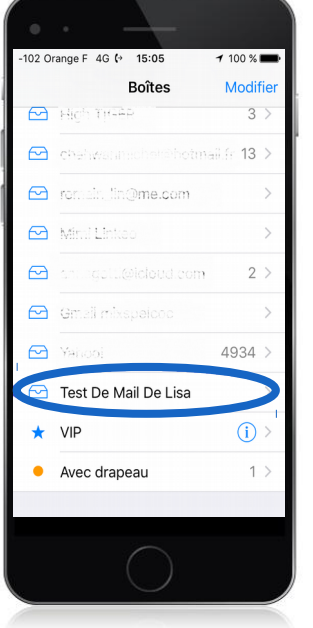

#### **7 ème étape Enregistrement**

Appuyez sur Enregistrer (image de gauche)

Le compte mail est maintenant configuré et apparaît sous le libellé spécifié.

**8** - Tutoriel client Linkeo - Guide de configuration d'un compte mail sur sur IOS 11.4.1

# **Félicitations !**

Vous avez correctement configuré votre compte mail sur votre iPhone/iPad/iPod.

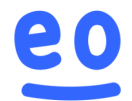